# Ascension Parish Government  **Vendor Self Service Registration Guide**

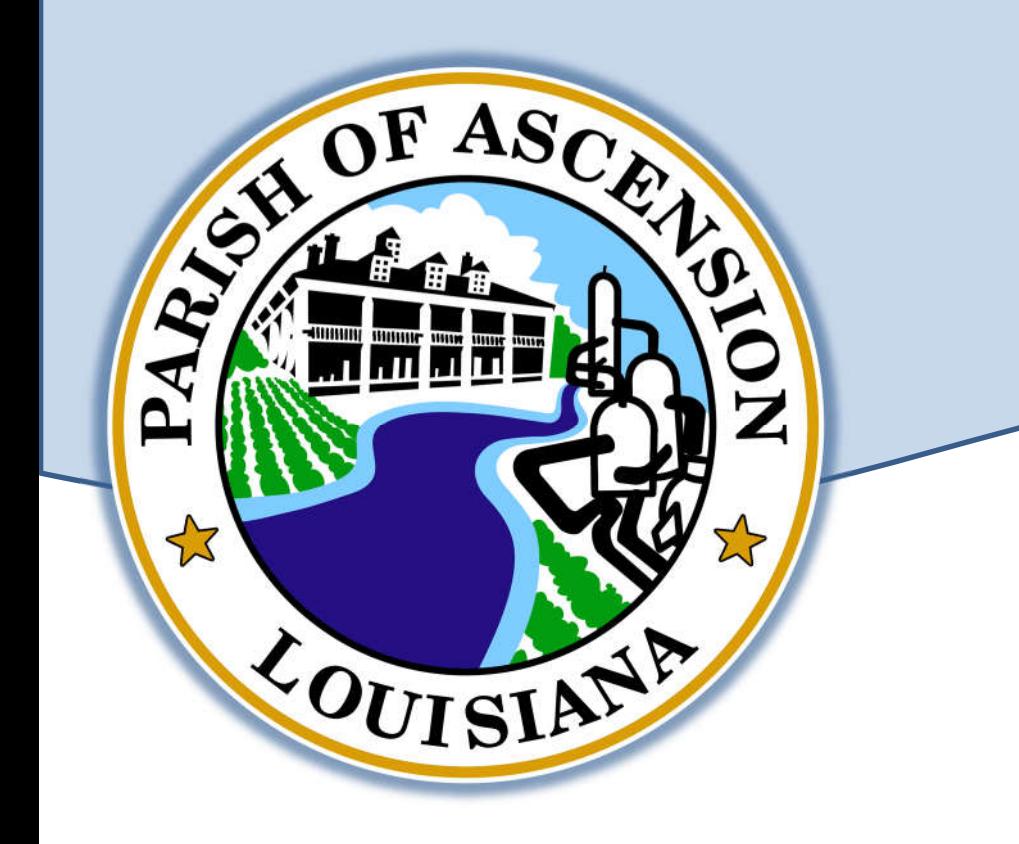

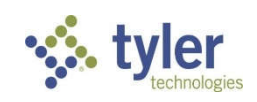

*Revised June 15, 2023*

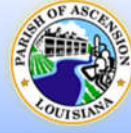

## **Table of Contents**

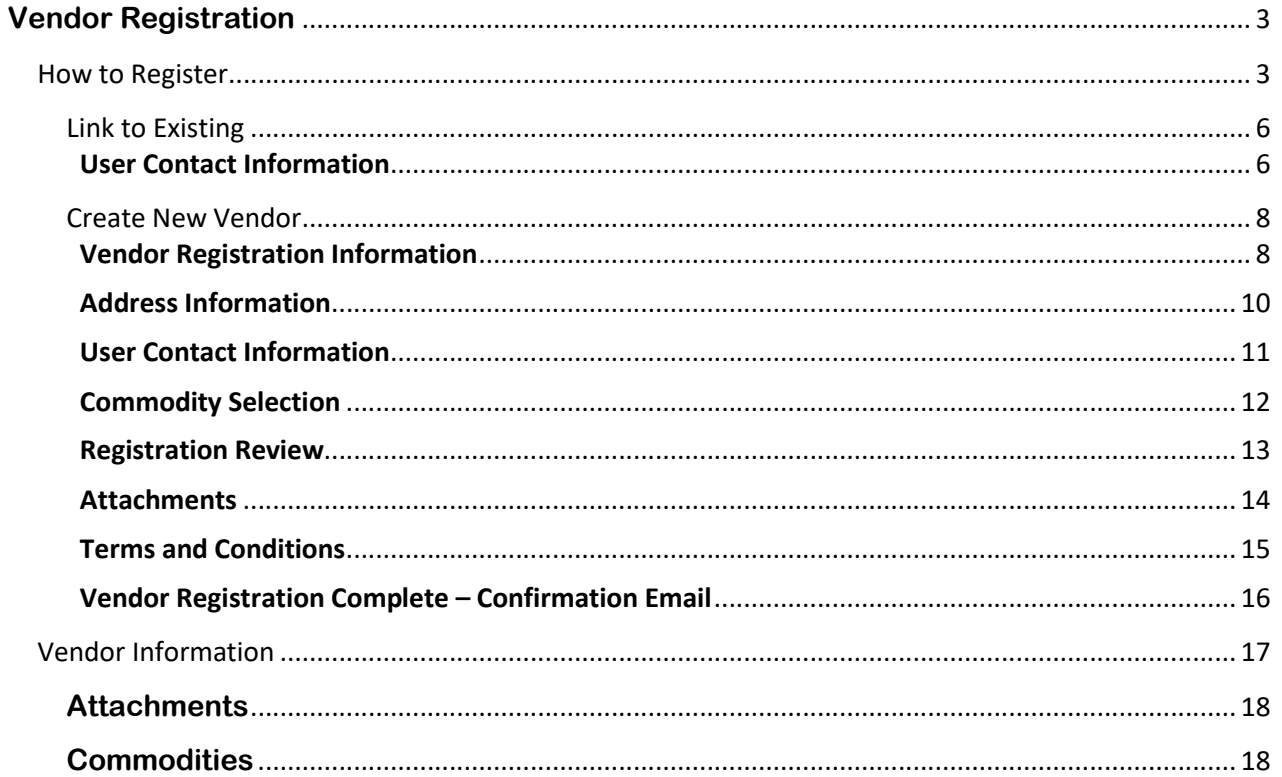

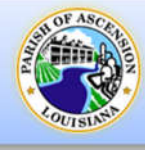

# **Vendor Registration**

Prospective vendors as well as existing vendors must register to gain access to the Vendor Self Service Portal. The home page can be found at: https://selfservice.ascensionparishla.gov/vss

#### **Any information entered will not be saved until registration is complete. If a vendor leaves the registration process before completing each of the steps, all of the information entered is discarded and they must start again.**

## **How to Register**

**CASCENSION PARISH GOVERNMENT**  $\bullet$ as. Ascension Parish Government - Vendor Self Service Portal Home Vendor Self Service Portal allows vendors to view Purchase Orders, Contracts, 1099 forms, Invoices, Checks and also maintain their contact, remittance and other information. Please review the Registration Guide prior to completing the registration process. • EXSISTING VENDORS: will need their Vendor ID # (found on Ascension Parish Checks or Purchase Orders) and their Federal ID ≢ or Social Security Number.<br>• NEW VENDORS: should follow the steps provided in the Registration APG Staff will review the submitted information (including the submission of a valid W-9). Once the information has been validated, the Vendor will be added to the list of approved Parish vendors. **LOGIN / REGISTER** If you experience any problems, please call our Purchasing Department @ 225-450-1014 or email appy Sign in to community access services for **Ascension Parish Government.** F AS Sign in with Google Sign in with Apple Sign in with Microsoft Sign in with Facebook 2. If this is your **first-time** logging into the Vendor Self Service Portal, Click **Sign up**.OR Email address

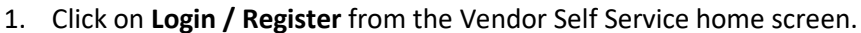

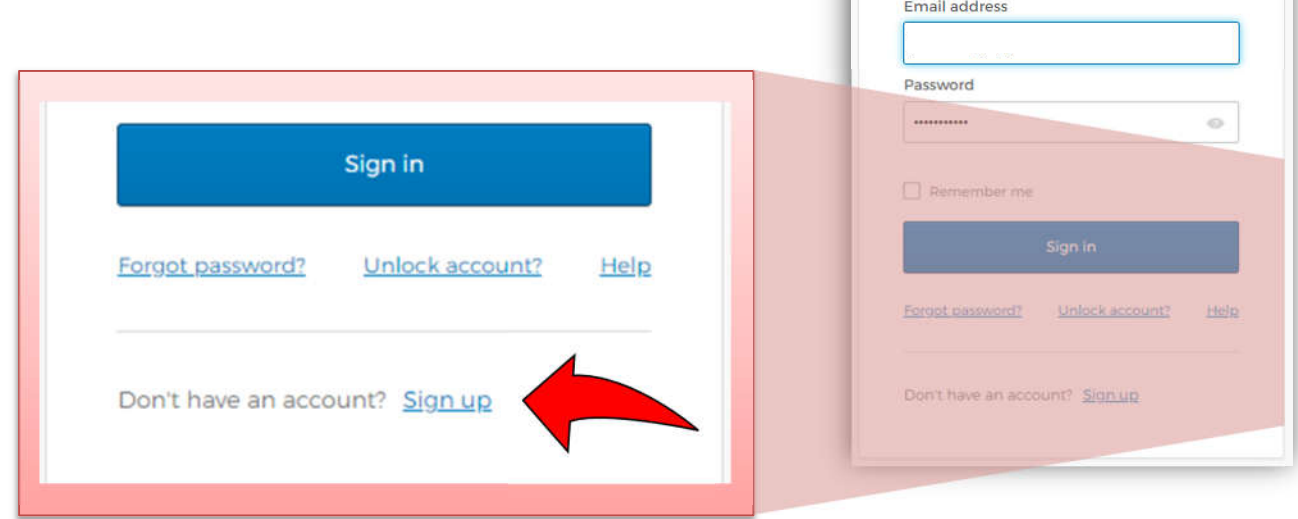

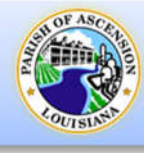

- 3. When you select Sign up, VSS displays the *Create an account* screen.
	- a. Enter your **Email Address**.
	- b. Enter a **Password**.
		- Password must be between at least 8 characters in length.
		- Password must contain a number.
		- Password must contain a lowercase letter.
		- Password must contain an uppercase letter.
		- Password must not contain part of username.
	- c. Enter your **First Name**. (Enter your name, not the company name.)
	- d. Enter your **Last Name**.
	- e. Then Click **Sign up**.

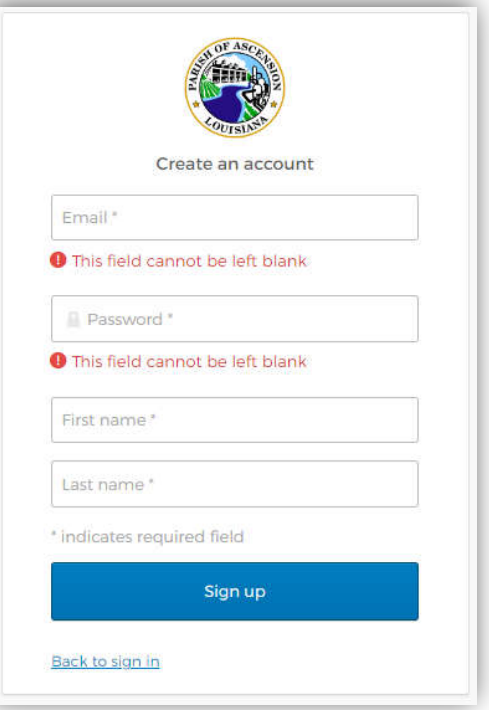

4. The *Verification Email Sent* screen will be displayed.

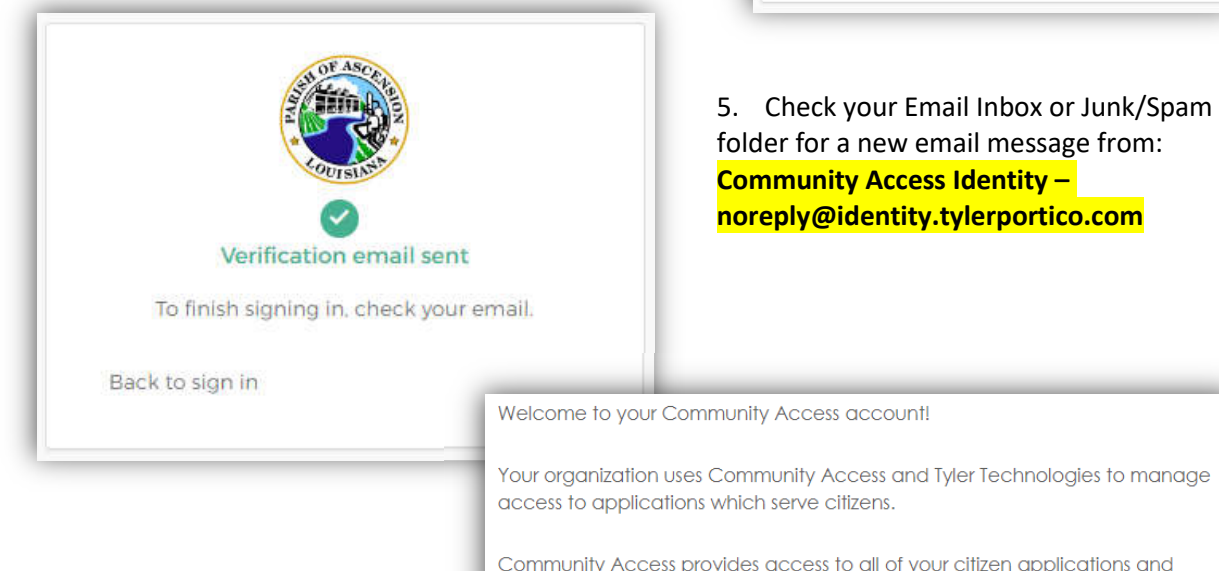

6. Click the *Activate account* button located within the email that you received.

Welcome to your Community Access account!

Your organization uses Community Access and Tyler Technologies to manage access to applications which serve citizens.

Community Access provides access to all of your citizen applications and connects you to other public applications within Tyler Technology's ecosystem.

#### Learn more about Community Access.

To verify your email address and activate your account, please click the following link:

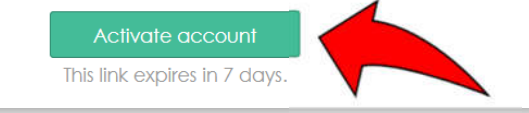

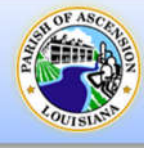

- 7. After clicking the *Activate account* button, the Vendor Self Service screen should reappear and present you with the Terms and Conditions pop-up box.
- 8. Review the **Terms and Conditions**, then Click **Yes**.
	- a. Clicking the Terms and Conditions link will open the Terms and Conditions Document in a new tab in your web browser. After reviewing the document, simply close the Terms and Conditions tab to continue the registration process.

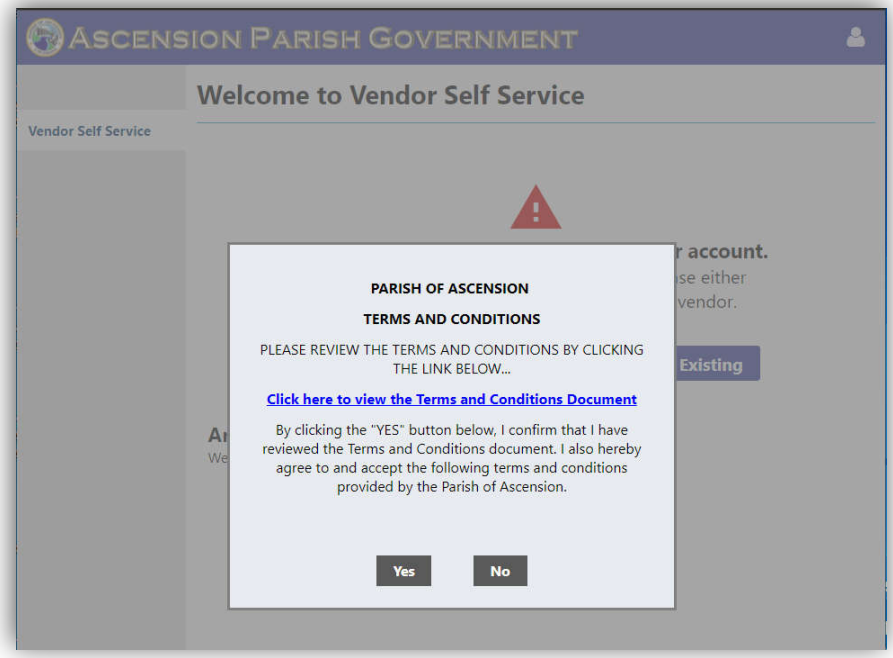

- 9. Vendor Profile Setup:
	- a. **New/Potential Vendors**: Click **Create New Vendor**.
	- b. **Existing Vendors**: Click **Link to Existing**.

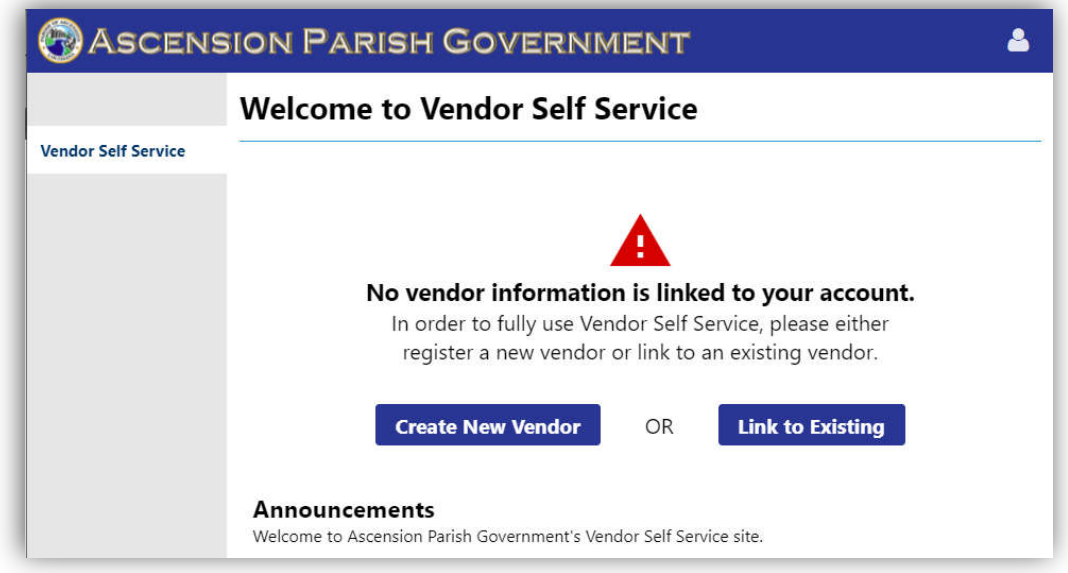

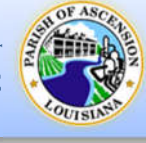

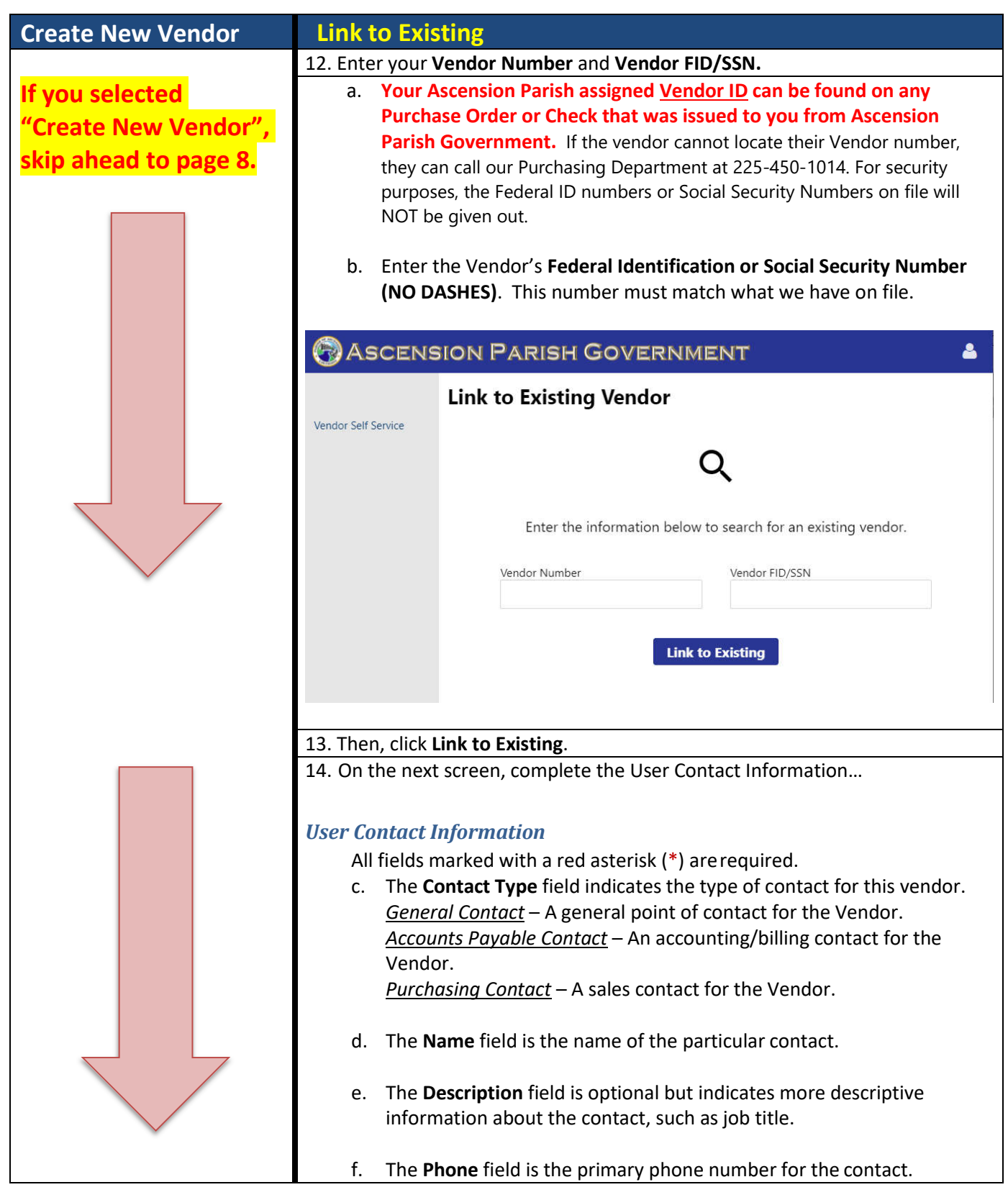

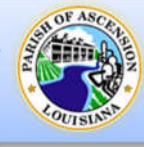

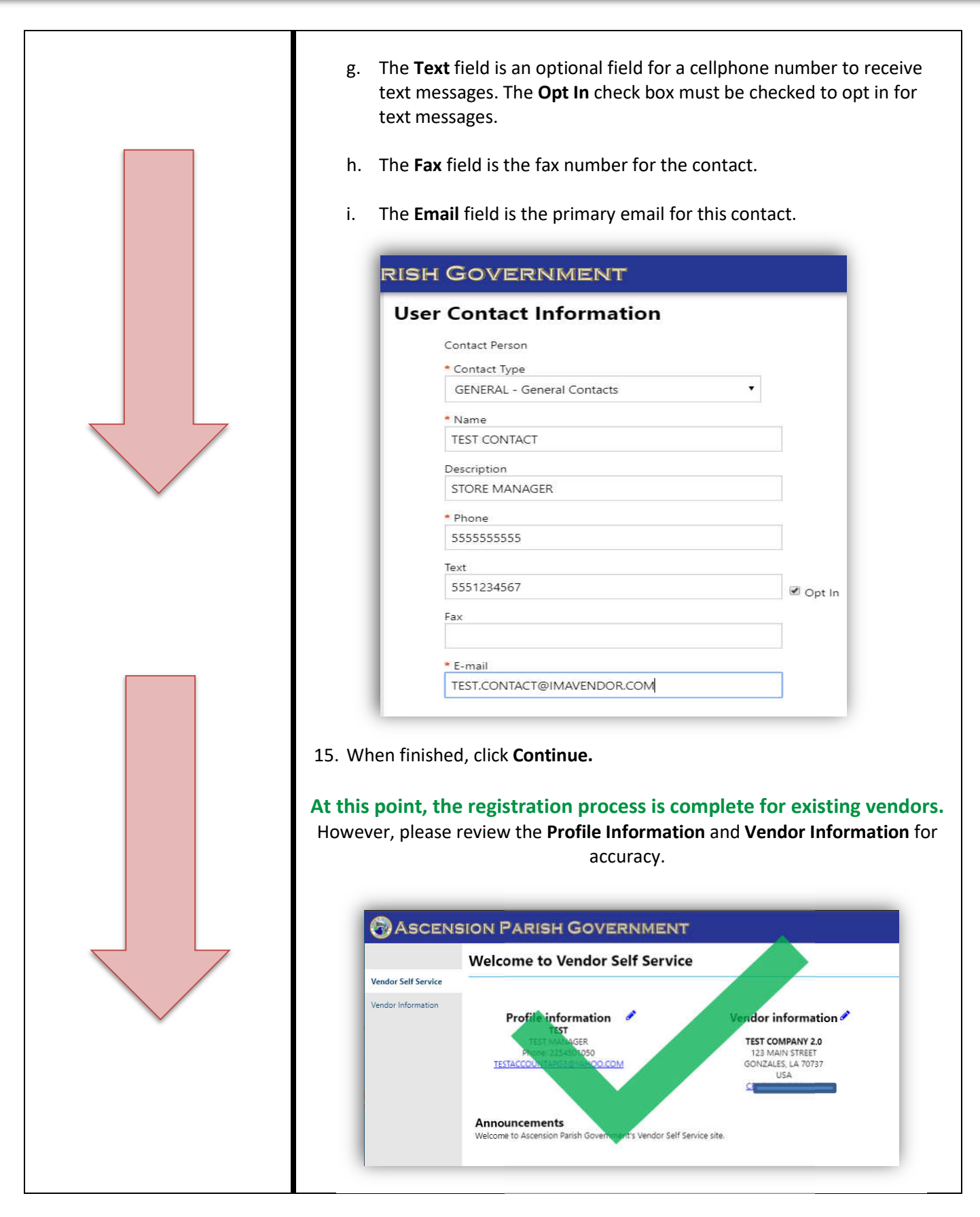

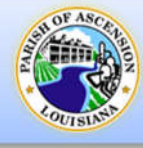

#### **Create New Vendor**

#### *Vendor Registration Information*

10. Complete the Vendor Registration Information.

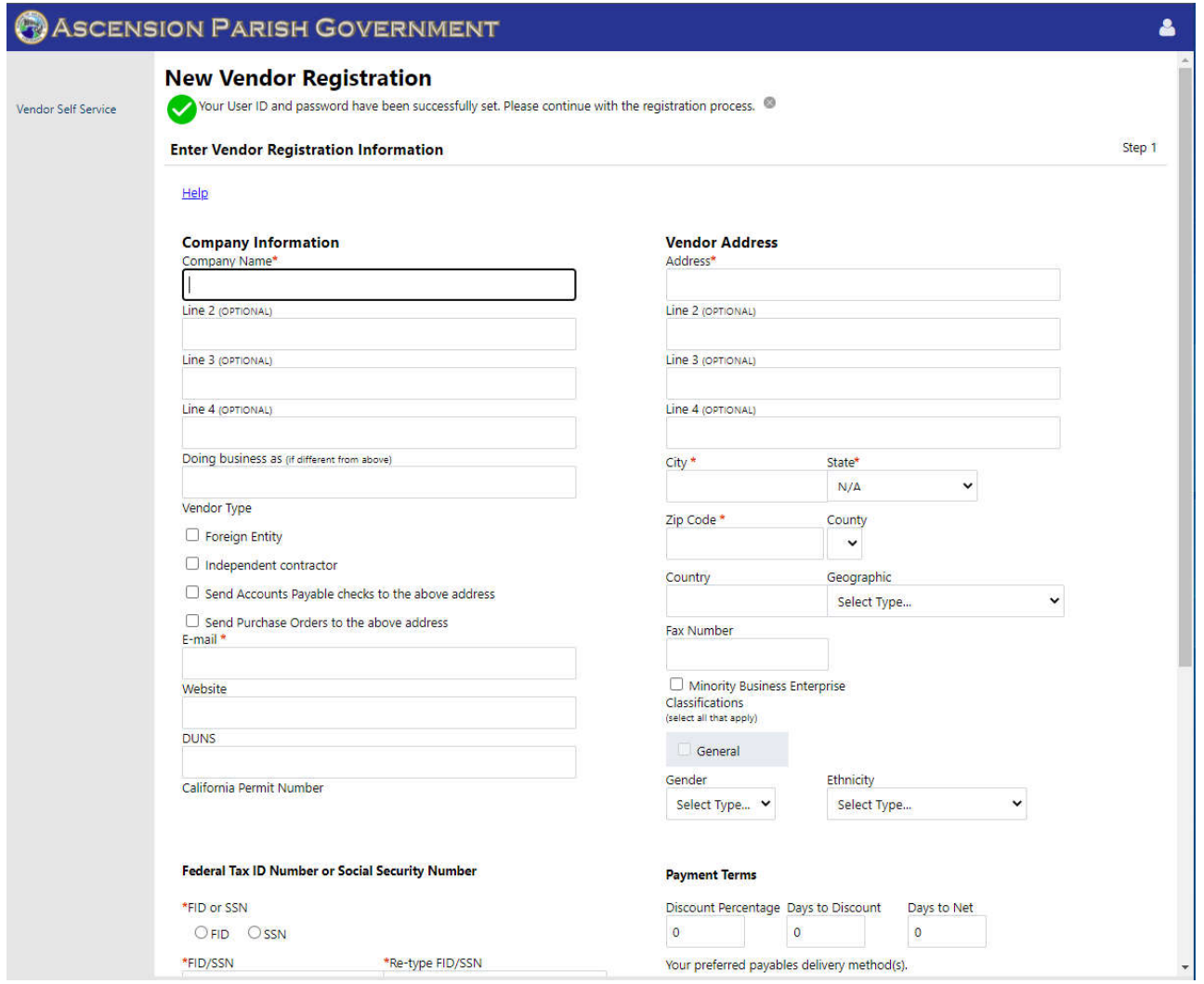

- a. **Company Information** This section requires the vendor to provide their general business and contact information, all required fields are marked with an asterisk.
	- The **Company Name** field contains the vendor's name or business name.
	- **Line 2, Line 3 and Line 4** can be skipped.
	- The **Doing Business As** field Indicates the vendor's doing business as (DBA) name, if applicable.
	- The **Foreign Entity** field, when selected, indicates that the vendor is a foreign entity.
	- Place a check in the check box if you are an **Independent Contractor**.
	- **Send Accounts Payable checks to the above address** is referring to the address in the Vendor Address section to the right side of the screen.

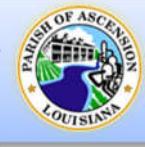

- **Send Purchase Orders to the above address** is referring to the address in the Vendor Address section to the right side of the screen.
- The **Email** field contains the vendor's primary email address. This address is where all notifications and alerts are sent, such as registration confirmation messages or password hints. Additional email addresses for contact persons are defined later in the registration process.
- The **Web Site** field is where the vendor's website URL can be entered.
- The Vendor's **DUNS** number can be entered here, if applicable.

#### b. **Vendor Address**

- Enter the company **Address**, **City**, **State**, and **Zip Code.**
- **Geographic** will indicate your business' geographical location in reference to Ascension Parish.
	- Select AP ASCENSION PARISH LOCAL if your business is located within Ascension Parish.
	- Select LA LOUISIANA STATE if your business is located **outside** of Ascension Parish but **within** the State of Louisiana.
	- Select USA UNITED STATES NATIONAL if your business is located **outside** of the State of Louisiana.
	- Select INT INTERNATIONAL if your business is located **outside** of the United States of America.
- **Fax Number** displays the vendor's fax number, if applicable.
- **Minority Business Entity (MBE)** A minority business enterprise is typically defined as a business that is at least 51% owned and operated by an ethnic minority. These businesses are typically certified by a city, state, or federal agency.
	- **Minority Business Enterprise Classifications** checkbox indicates that the vendor is a minority business enterprise.
	- If applicable, Select the **General** checkbox, then click **Manage** to enter your company's MBE Classification Certificate information.
	- Select **Add new certificate**, enter the **Issuing Agency**, **Issue Date**, **Expiration Date**. Notes are optional. Click **Done**, then click **Changes Complete**.
- **Gender** and **Ethnicity** determine the vendor's gender and ethnicity for vendor statistic and tracking purposes, which is optional.

## c. **Federal Tax ID Number or Social Security Number**

- Select **FID** for federal tax identification number or **SSN** for Social Security number.
- Enter the company **Federal Tax ID Number or Social Security Number** in the FID/SSN field, then enter it again in the **Re-type FID/SSN** field.
	- **\* The FID or SSN must be a unique value that is not used by any other vendor.**

## d. **Payment Terms**

- The **Discount Percentage** field defines the discount percentage the vendor will provide the parish.
- The **Days to Discount** field indicates the number of days in which payment must be received by the vendor in order for the parish to claim the discount percentage.

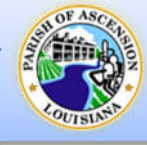

- The **Days to Net** field indicates the number of days that the vendor allows before requiring net payment.
- **Your Preferred Payables Delivery Method** indicates how the vendor would like to receive payment for goods or services. (**Must select Mail**)
- **Your Preferred Purchasing Delivery Method** indicates how the vendor would like to receive Purchase Orders.
- e. **Bank Information** Enter the Vendor's banking information, if EFT payments are preferred. (Optional)
	- Enter the **Bank Routing Number**, **Bank Account Number** and **Bank Account Type**.
- 11. Click **Continue** to proceed to the next step of the registration process.

#### *Address Information*

This section is used to add additional addresses such as a remittance address, if needed.

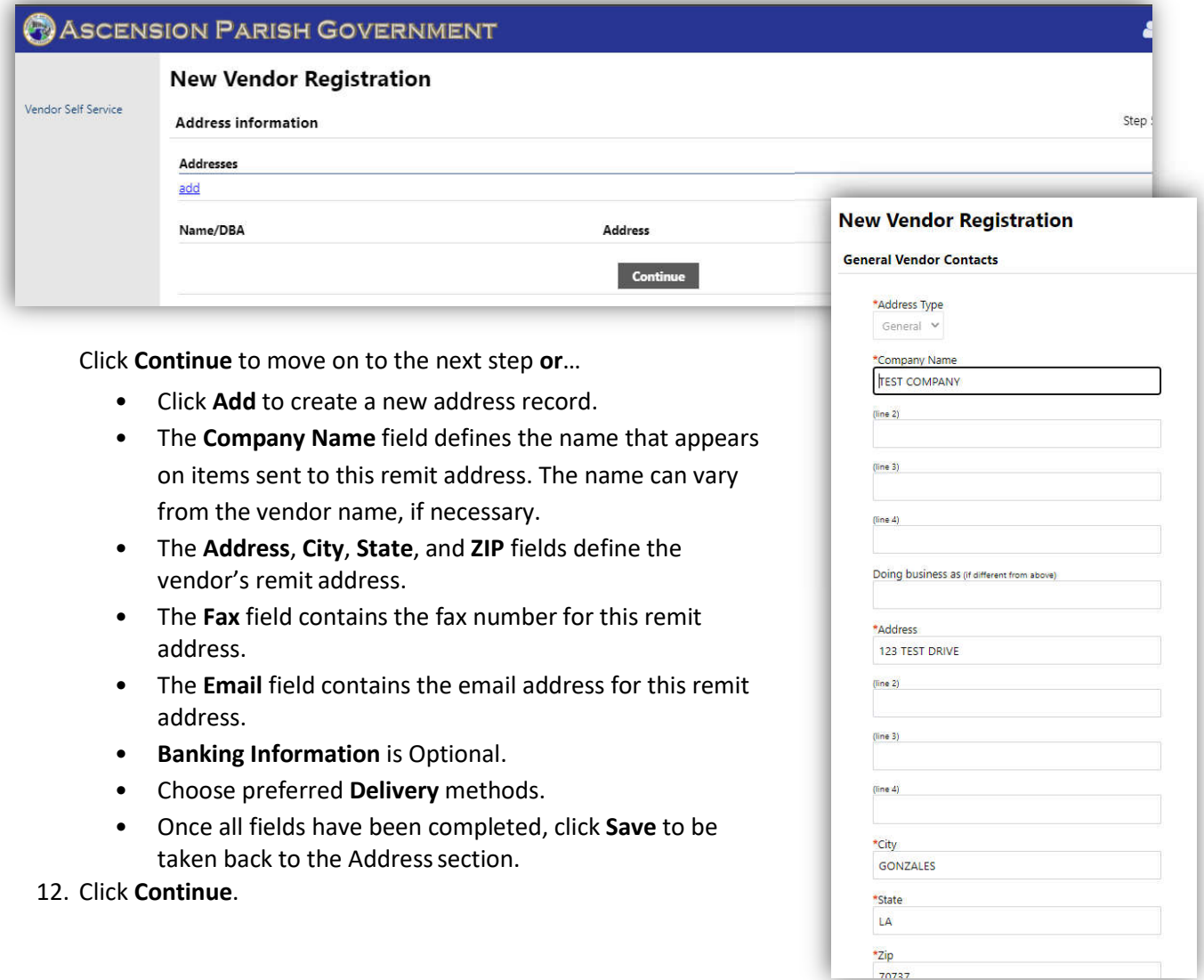

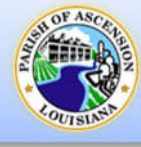

#### *User Contact Information*

- 13. This section is for adding personnel contacts for your company.
	- a. The **Contact Type** field indicates the type of contact for this vendor. *General Contact* – A general point of contact for the Vendor. *Accounts Payable Contact* – An accounting/billing contact for the Vendor. *Purchasing Contact* – A sales contact for the Vendor.
	- b. The **Name** field is the name of the particular contact.
	- c. The **Description** field is optional but indicates more descriptive information about the contact, such as job title.
	- d. The **Phone** field is the primary phone number for the contact.

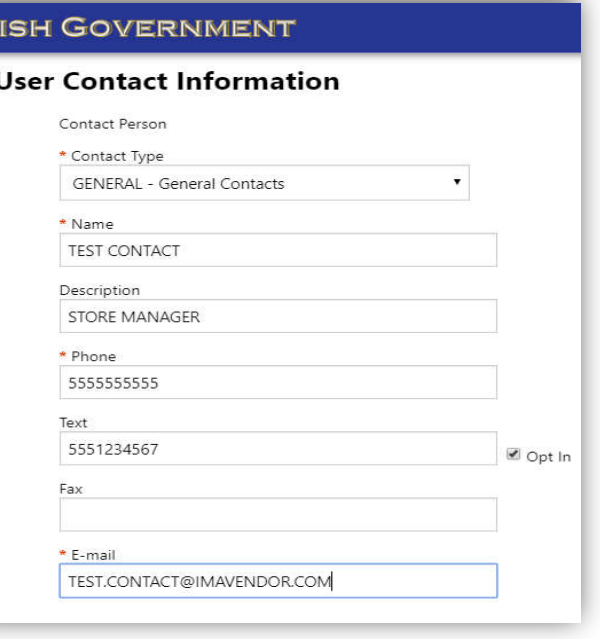

- e. The **Text** field is an optional field for a cellphone number to receive text messages. The **Opt In**  check box must be checked to opt in for text messages.
- f. The **Fax** field is the fax number for the contact.
- g. The **Email** field is the primary email for this contact.
- 16. When finished, click **Save.**

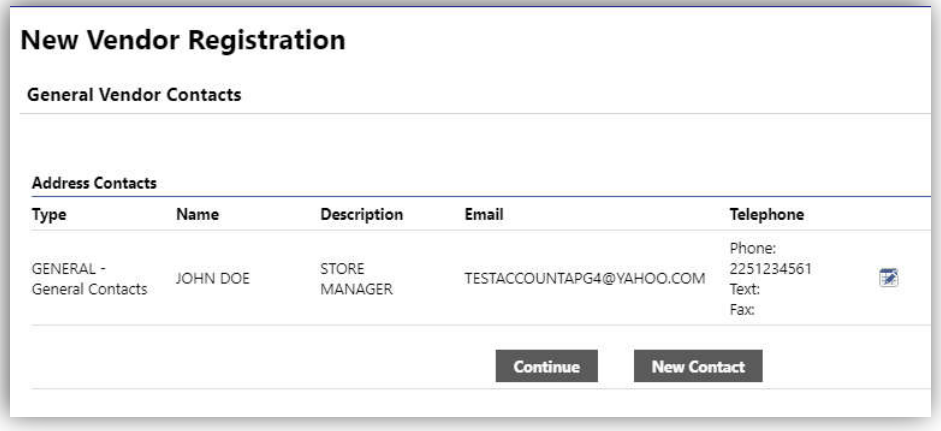

17. Click **Continue** to move to the next step **OR** Click **New Contact** and repeat  $16 - 17$  to add additional contacts.

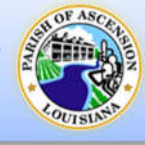

#### *Commodity Selection*

- 18. This section is optional, Click **Continue** to move on. Vendors can either **Search** for specific commodities using the search bar or browse through the list.
	- a. Select the checkbox next to the commodity and click **Add** to add them. Multiple can be selected and added at one time.
	- b. To remove a commodity, click **Remove** next to it under **Currently Added**.

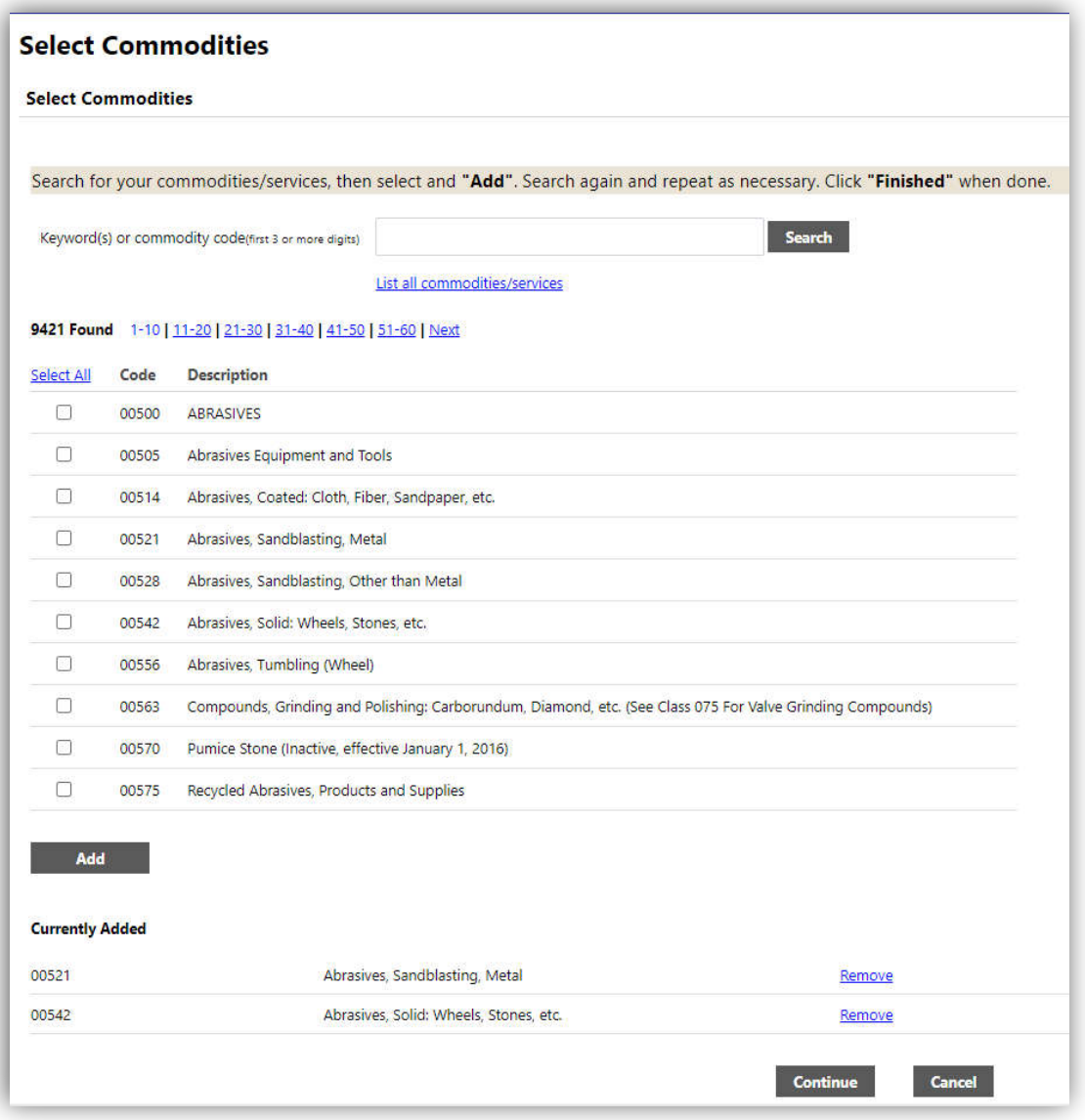

c. When finished, click **Continue** to be taken to the Review page.

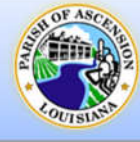

#### *Registration Review*

All information entered will display on this page and should be reviewed before Registering. An attached copy of the company's W-9 is also required before you can complete the registration process.

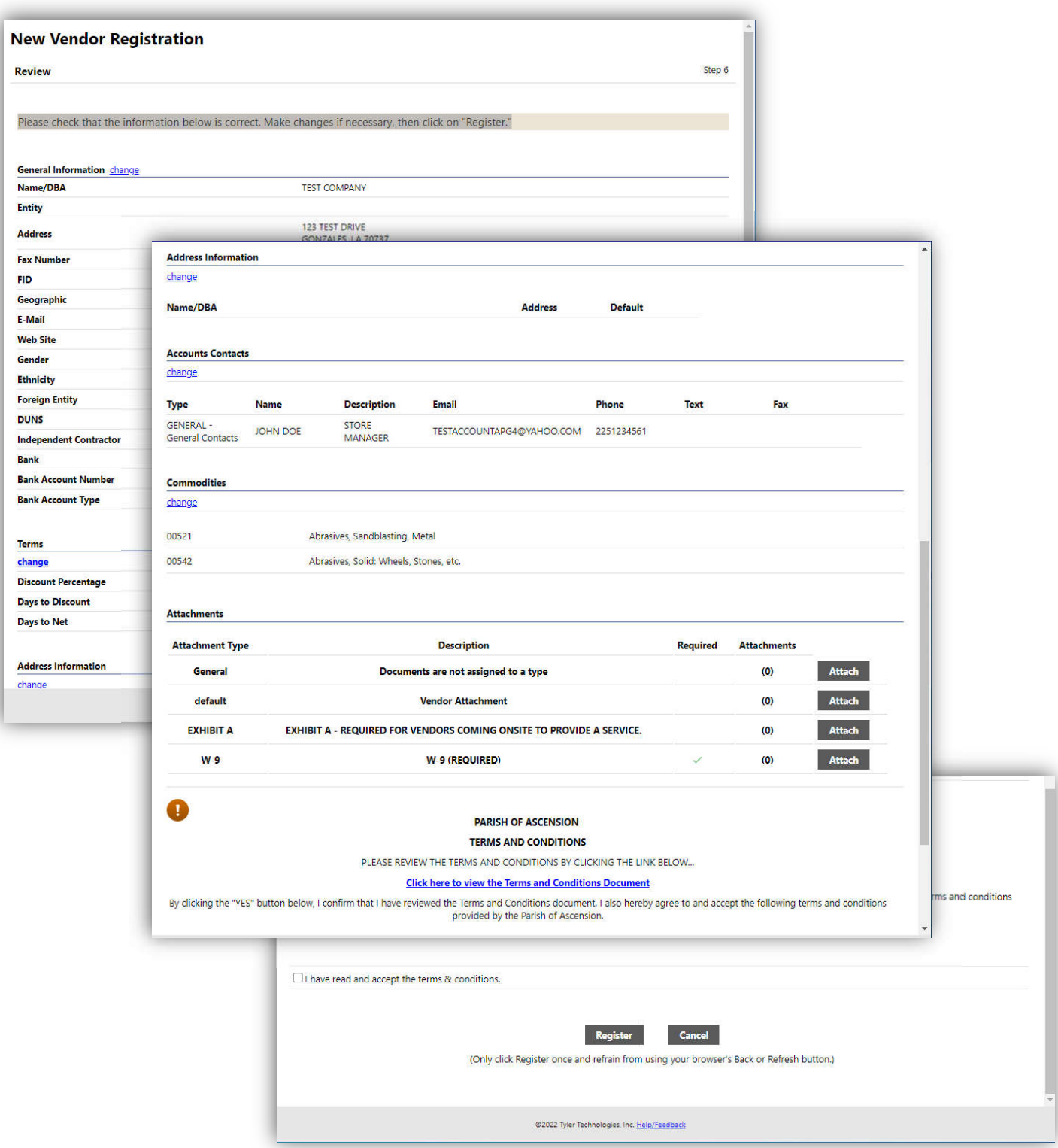

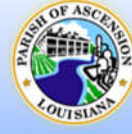

#### *Attachments*

- 19. The required W-9 and Exhibit A forms can be submitted using the **Attachments** section towards the bottom of the Review page.
	- a. Click the **Attach** button on the W-9 or Exhibit A line.

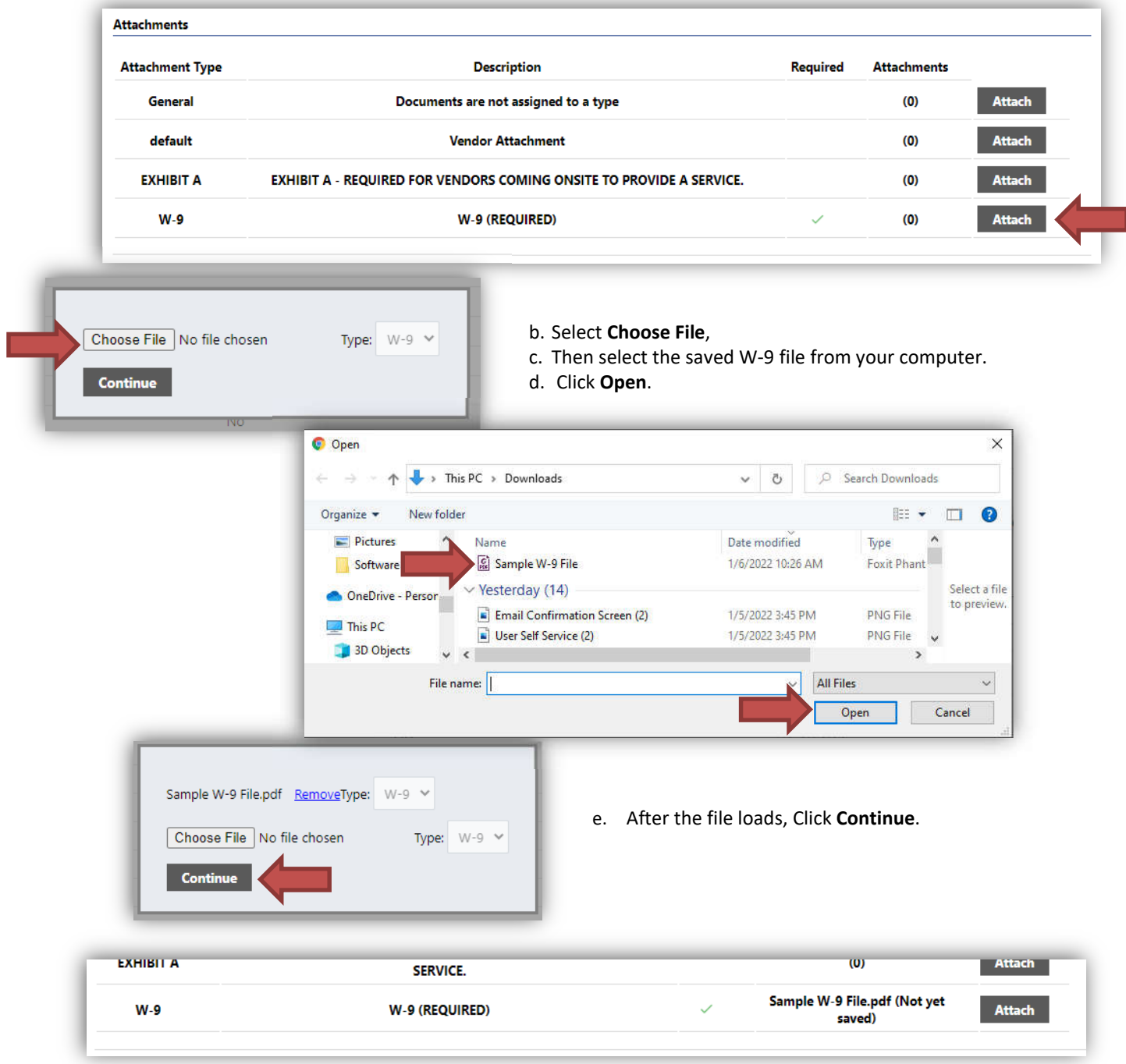

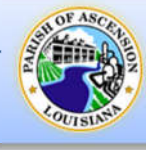

#### *Terms and Conditions*

20. Review the Terms and Conditions

- a. Clicking the **Terms and Conditions link** will open the Terms and Conditions Document in a new tab in your web browser. After reviewing the document, simply close the Terms and Conditions tab.
- b. **Select the checkbox** to confirm that you have read and accept the terms and conditions.

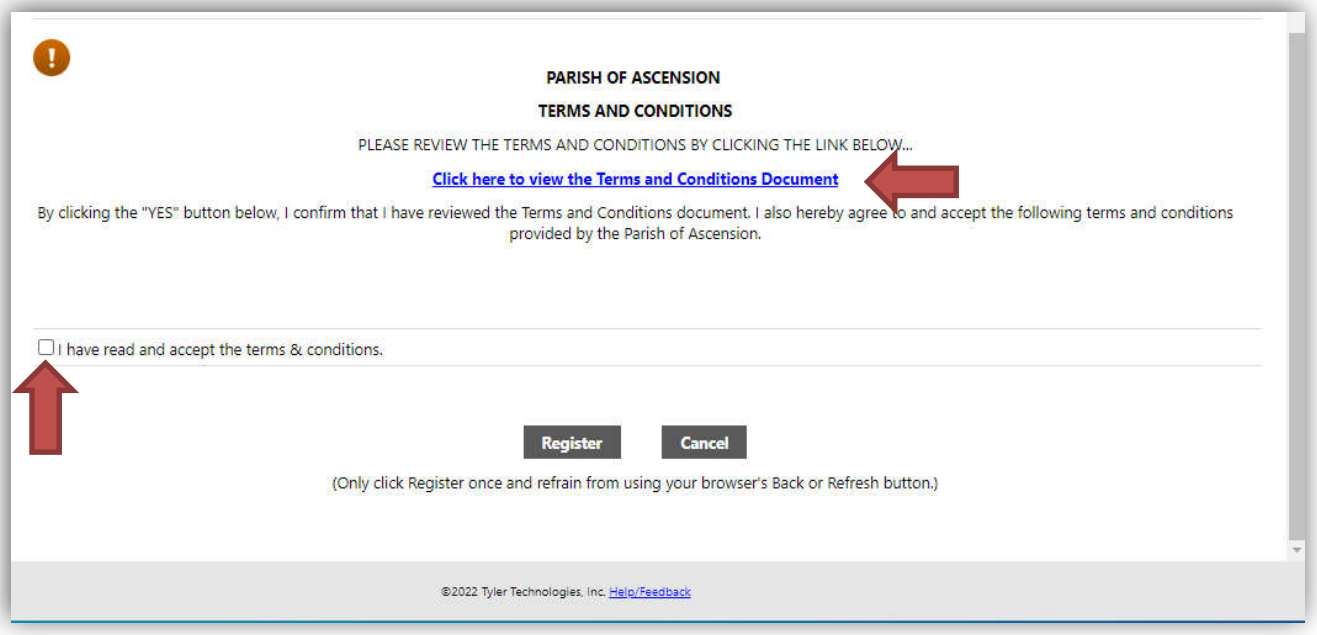

- 21. When finished and all information is correct, click **Register** to complete the process.
- 22. It may take a moment to save…

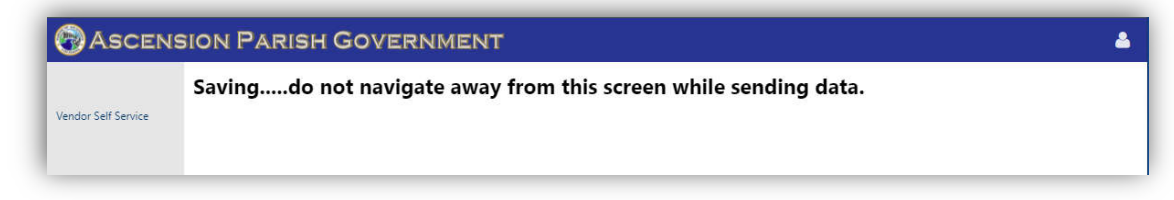

23. Once completed a New Vendor Registration Confirmation will appear.

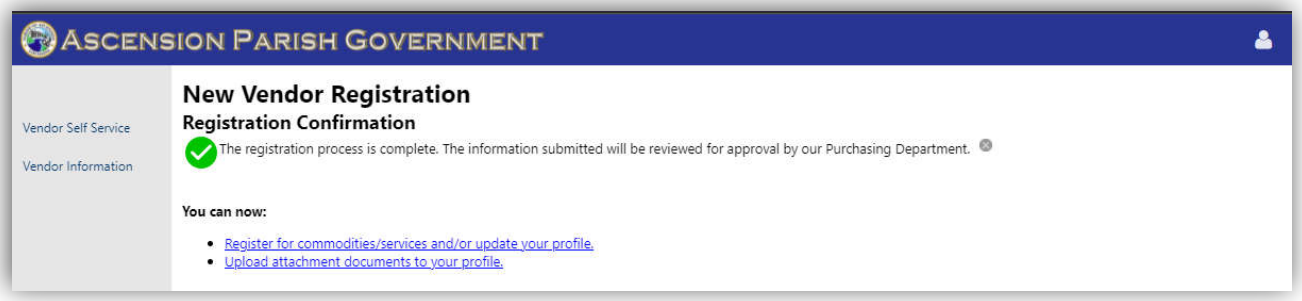

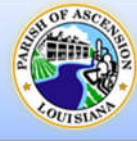

### *Vendor Registration Complete – Confirmation Email*

You will also receive a confirmation email. The information submitted will be reviewed for approval by our Purchasing Department. Your Vendor profile will remain inactive until it is approved. If additional information is needed for approval, the Purchasing Department will reach out to you. A confirmation email will also be sent upon approval.

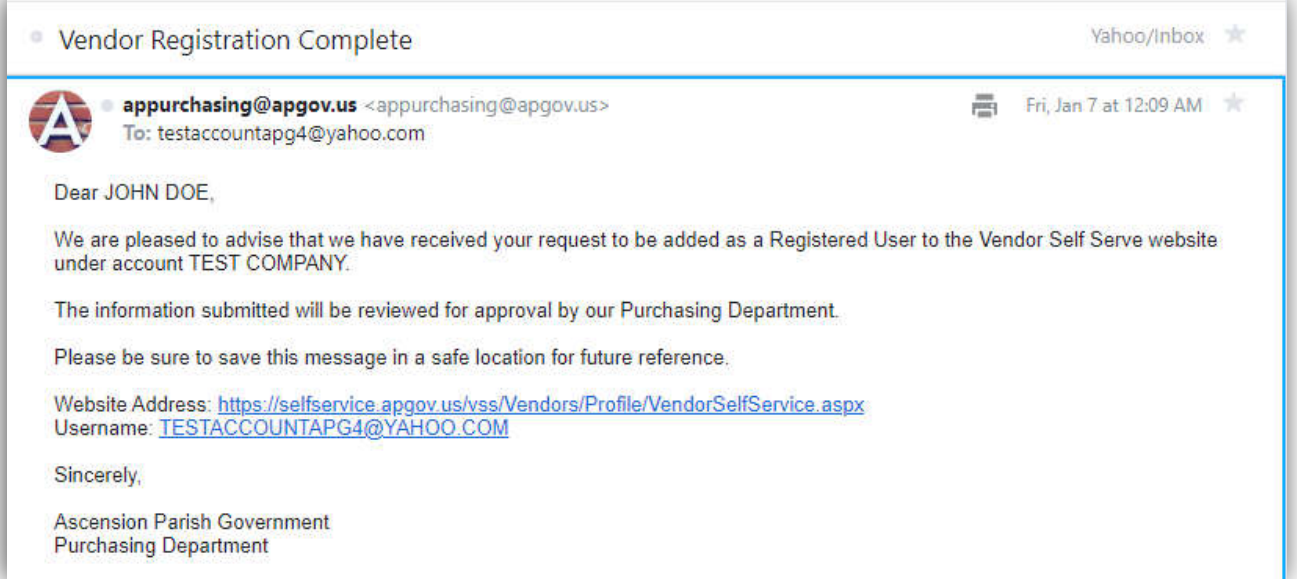

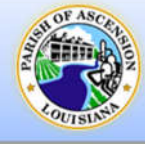

## **Vendor Information**

Clicking **Vendor Information** on the left menu opens a detailed view of the Vendor Information that is currently on file. Any information that is missing or needs to be updated can be done from here.

- To update the Vendor Information, Click **Change** next to the words "General Information".
- This page will also display any pending changes that are waiting for approval from our Purchasing Department.

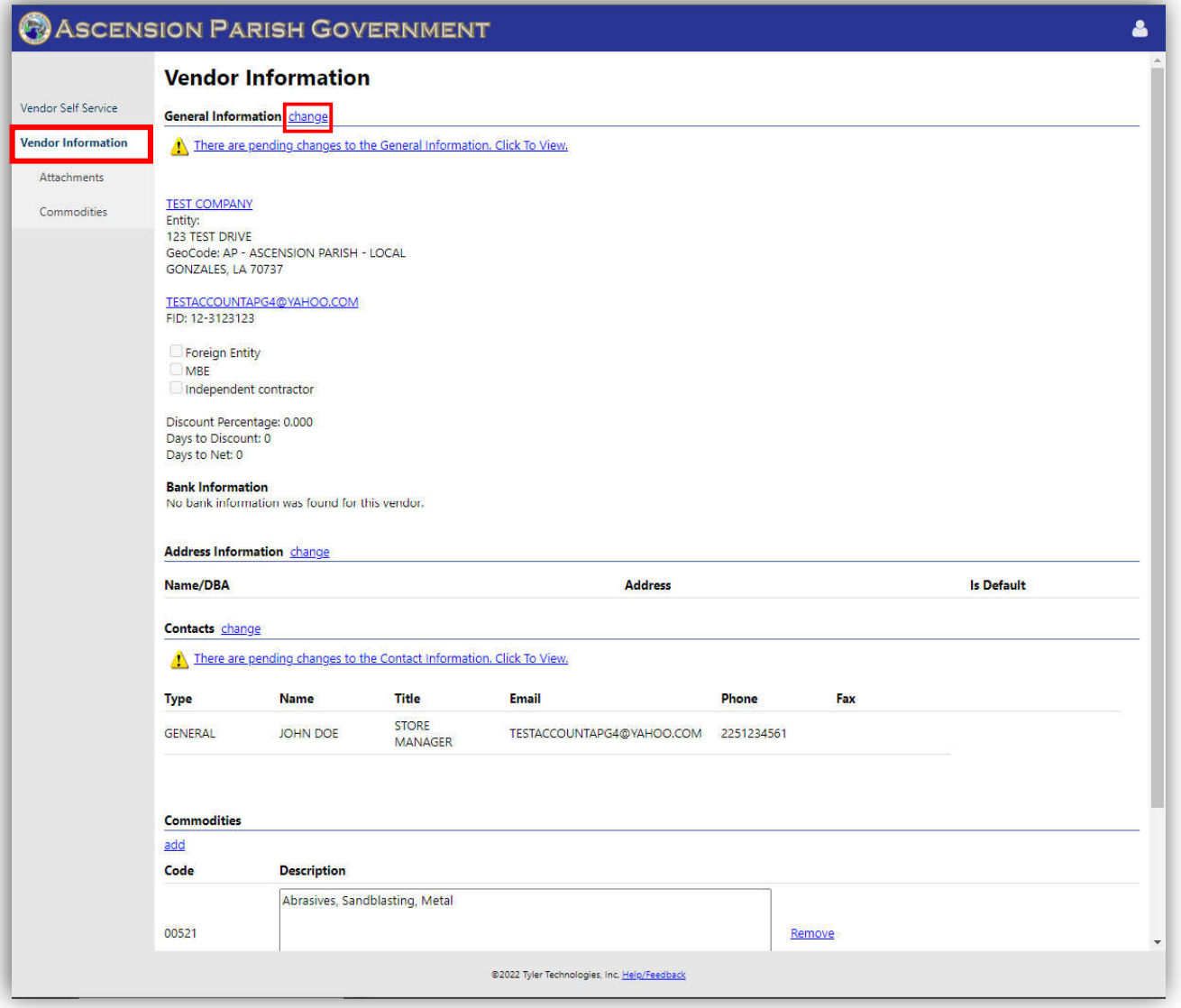

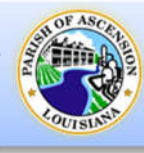

## **Attachments**

If attachments need to be added, such as W-9's, Exhibit A's, etc., they can be attached in the **Attachments** screen, which can be found on the left menu under **Vendor Information**.

- a. Click **Attach** next to the corresponding type.
- b. Select **Choose File**.
- c. Then select the file from your computer.
- d. Click **Open**.
- e. Click **Save** when finished to upload the attachment.

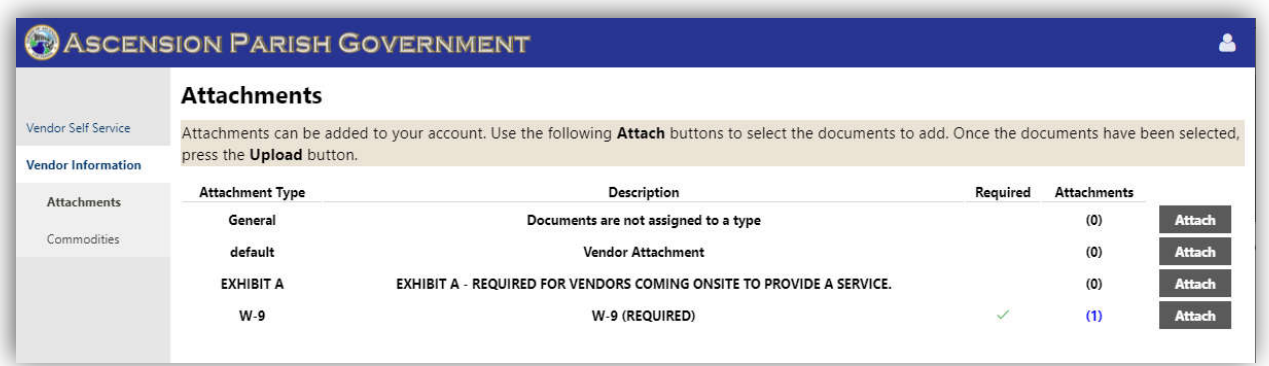

#### **Commodities**

Vendors can add or remove commodities to and from their profile at any time in the **Commodities** screen. It can be found on the left menu under **Vendor Information**.

- Vendors can either **Search** for specific commodities using the search bar or browse through the list.
- a. Select the checkbox next to the commodity and click **Add** to add them. Multiple can be selected and added at one time.
- b. To remove a commodity, click **Remove** next to it under **Currently Added**.
- c. When finished, click **Finish**.

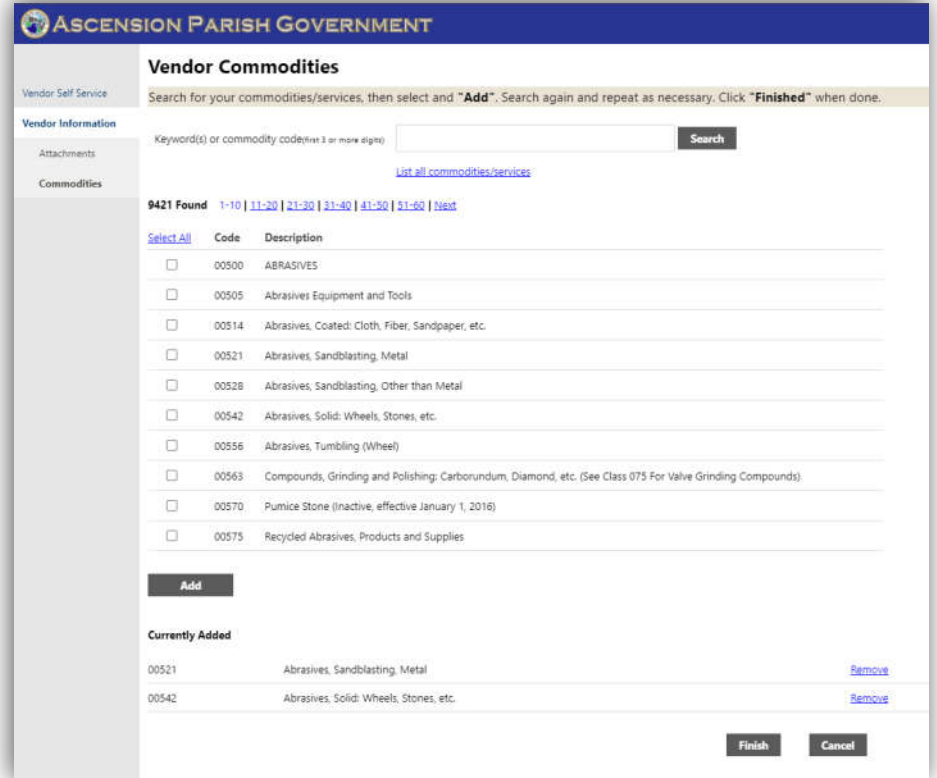